## **Tablet Settings and requirements for Touch Version 9**

 The tablets require the Touch Wifi Signal installer to be run. This is used to populate the Wifi signal and Battery indicators used for tablets.

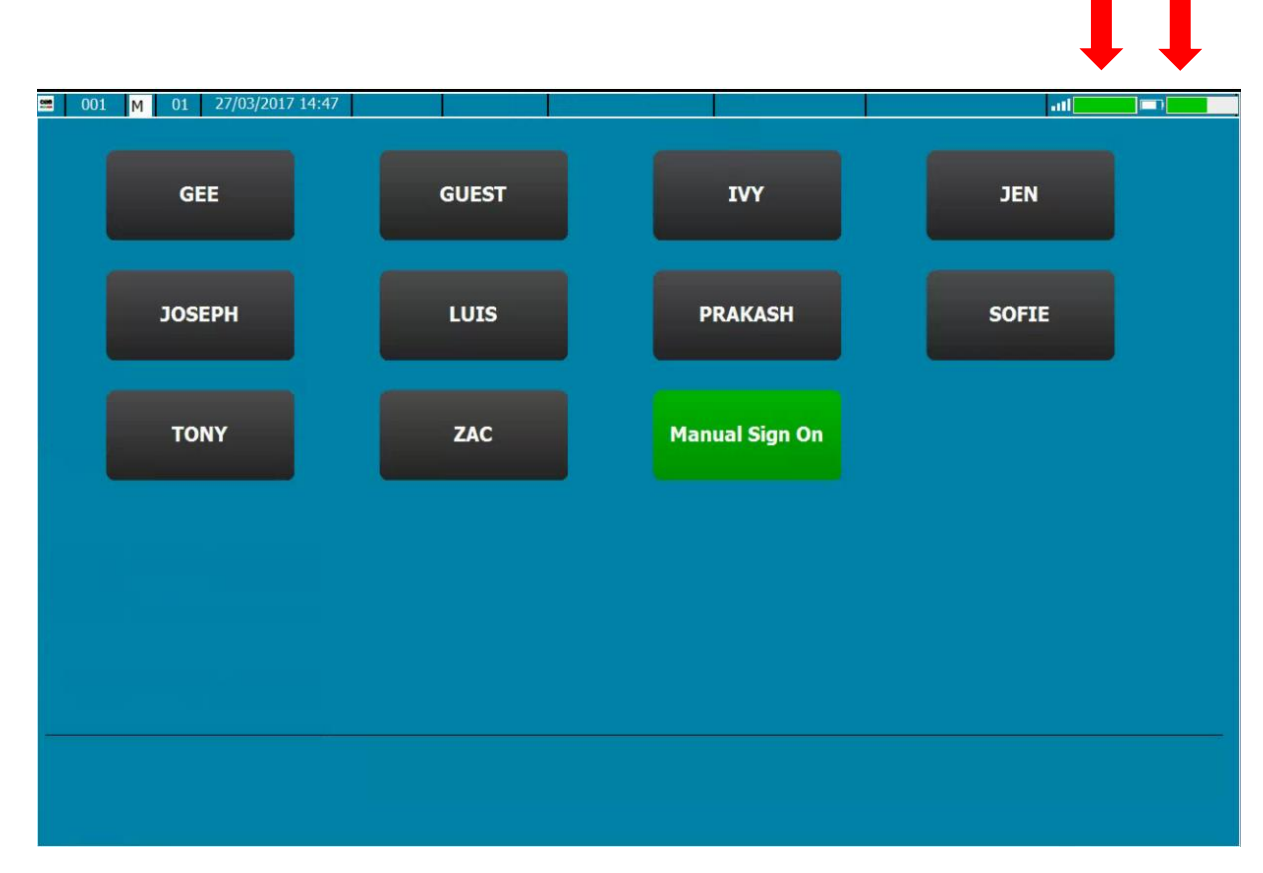

- Once the Wifi Signal installer has been run you can then set the tablet mode setting. There are two places where the tablet mode setting can be entered.
	- 1. The Startup Wizard by selecting I'm a Tablet

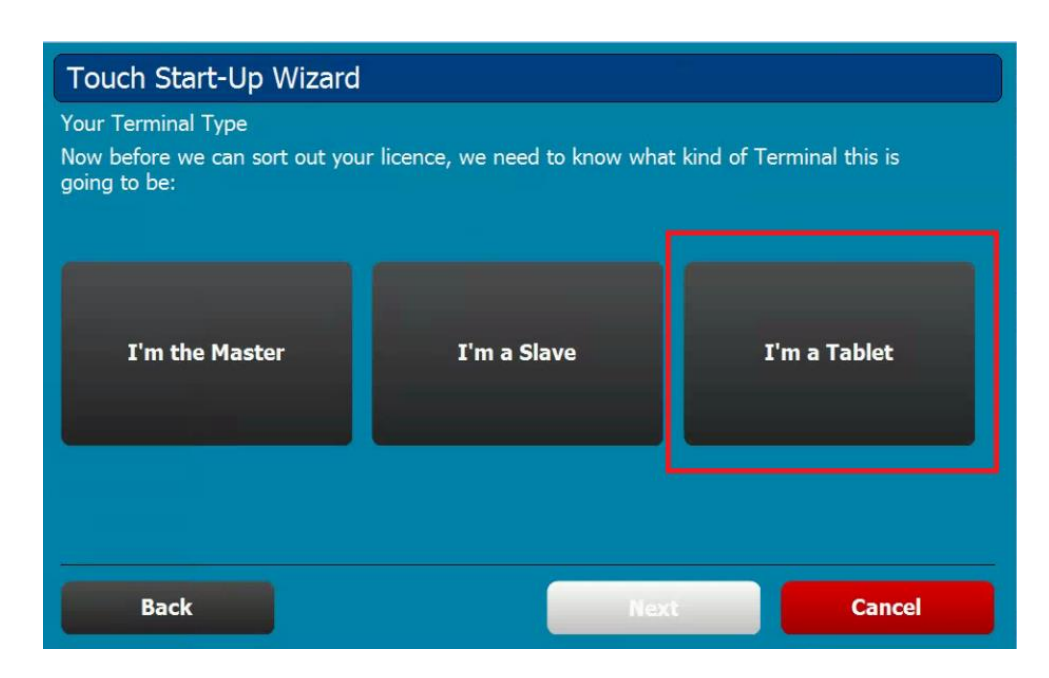

2. The back office system setting as shown below set to YES

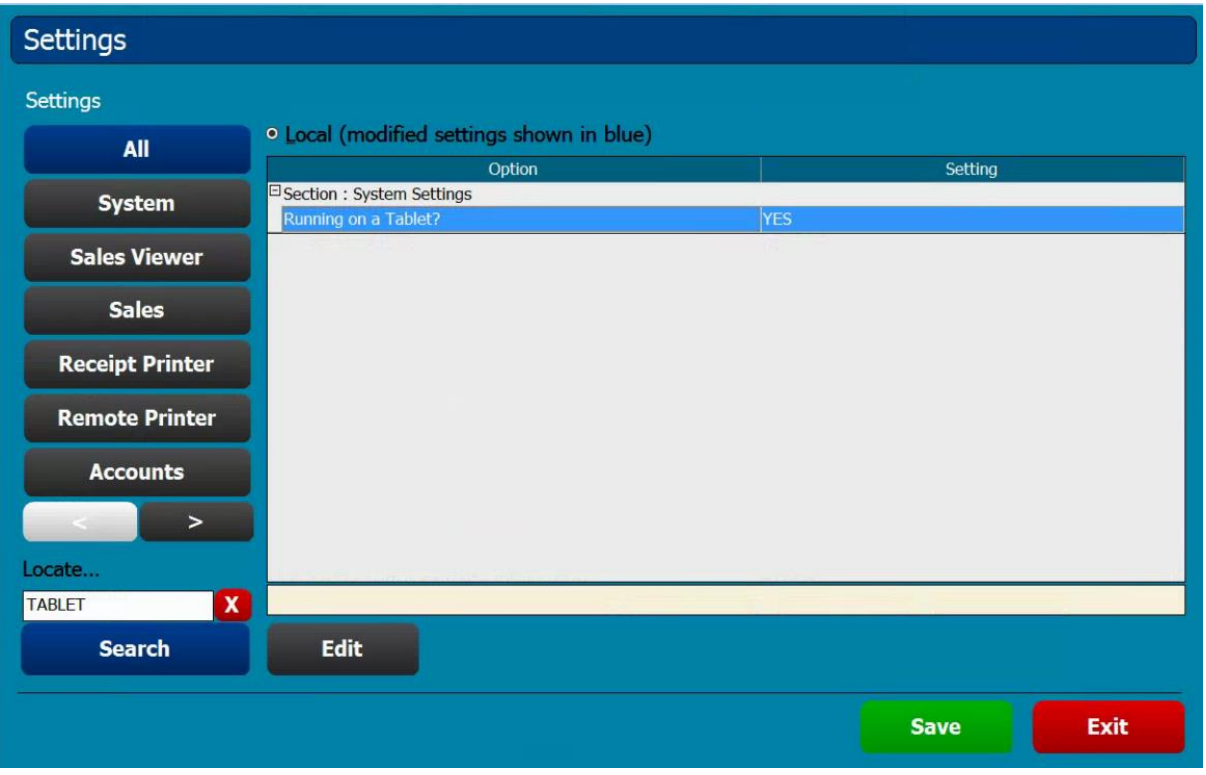

Either method will achieve the same result and set the back office setting. The Startup Wizard is basically a shortcut to enter back office settings.

• Path settings

Go into Paths in the back office settings

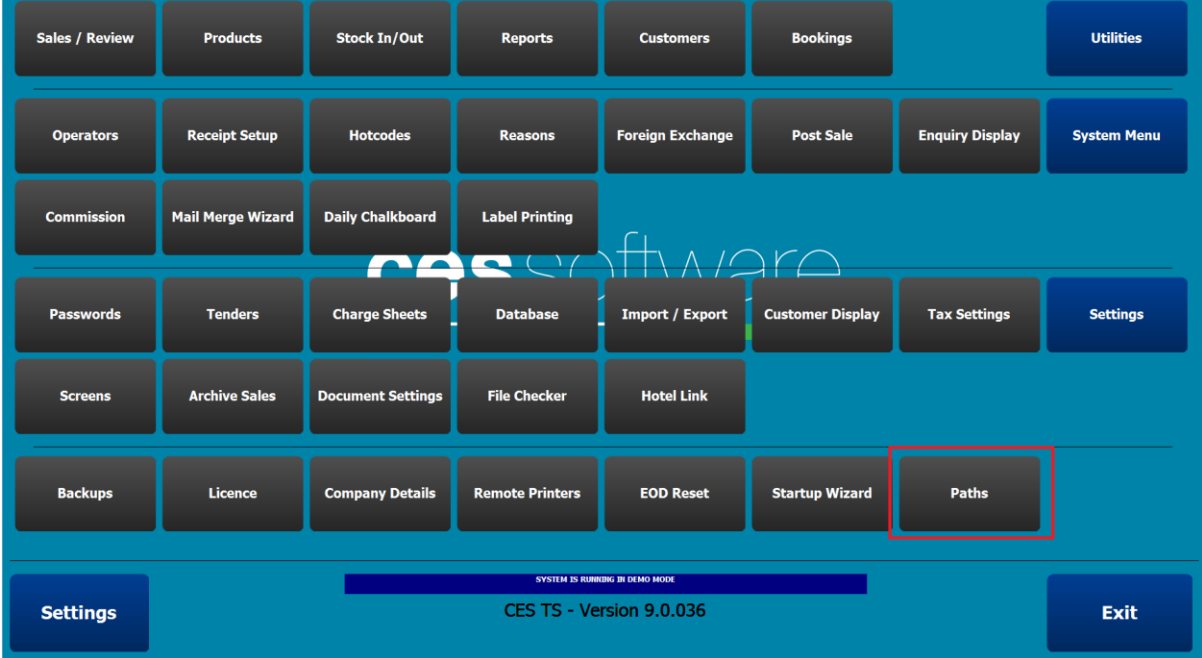

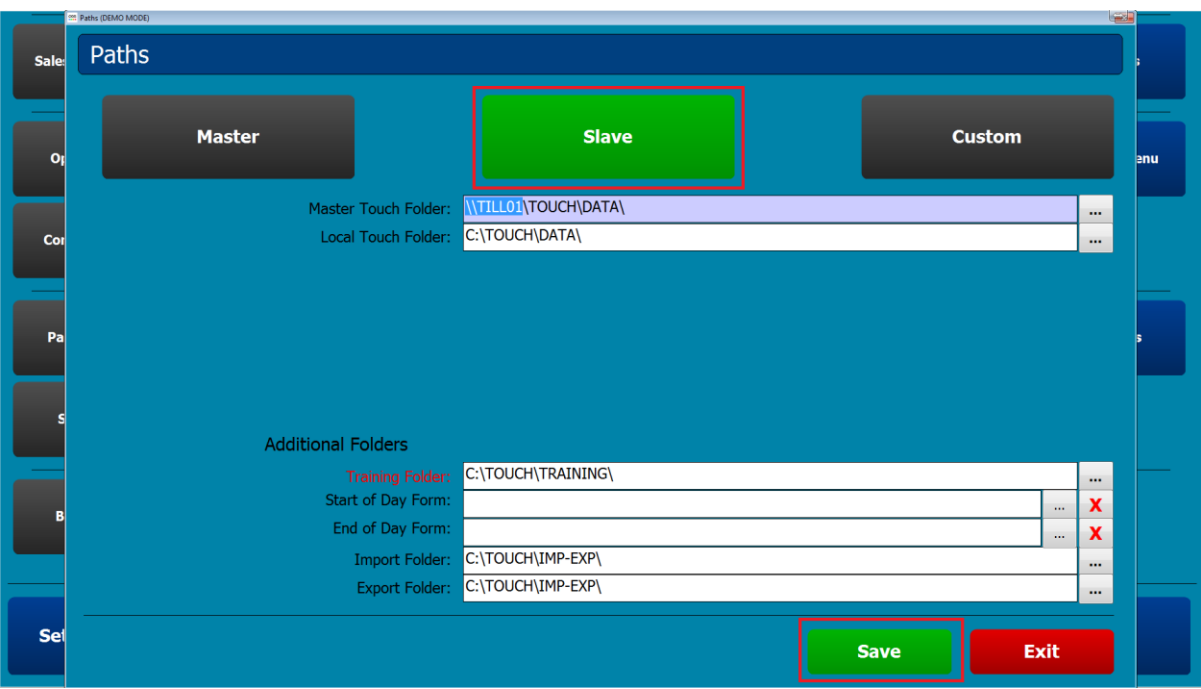

- Make sure the Master Touch folder is shared with full read/write permissions
- Select the Slave option as highlighted above (this is the same procedure as for a slave terminal)
- Enter the PC name for the Master Till (or PC that is acting as the Master) into the top box 'Master Touch folder: Example as shown above 'C:\ has been replaced with \\TILL01\
- Press the Save button at the bottom of the screen
- If the path setting is good and the Master Touch folder can be located the path settings will be saved and the screen will close
- If there is an issue with the network path to connect to the Master Touch folder the message below will show and the path settings will not be updated.

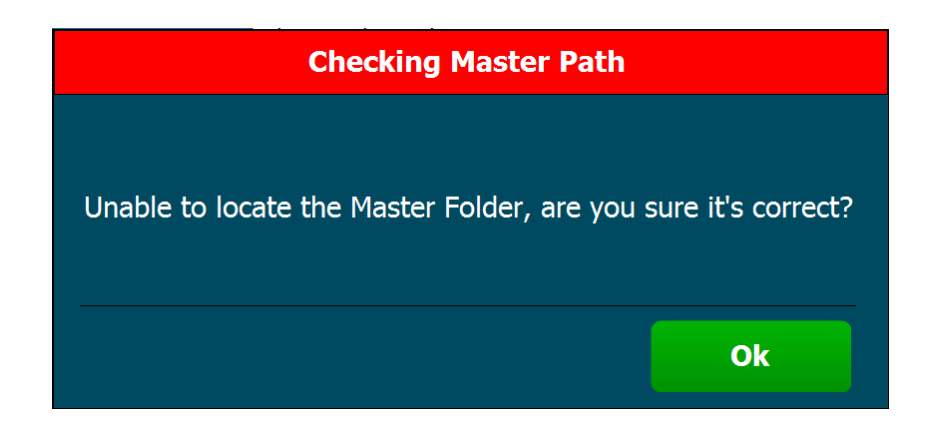

• The tablet by default requires the wifi signal to be at 70% to be able to access charge sheets. This setting can be adjusted if required but using the touch.ini setting as shown below.

Touch.ini setting TABLETSIGNALMINIMUM=XX

 When the tablet starts up and goes into sales mode it will sync data with the master. Any changes made such as price updates or anything that affects the data will not get updated on the tablet until it next syncs.

There is a button command SYNCDATA that can be used on tablets to do an immediate sync